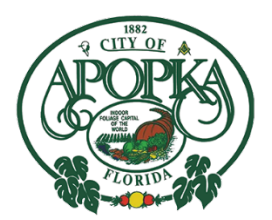

# **Sensus Water Consumption Portal Instructional Video**

# Video Information:

The City of Apopka's Utility Billing Department recorded screen images of the step by step process of creating an account, logging in to the portal, and using the different features for the Sensus Water Consumption Portal. Various still screenshots and video footage of the computer used.

# Slide Information:

- · City of Apopka Logo with Sensus Water Consumption Portal image with water background.
- · Image of computer screen, cell phone screen, and tablet.
- · Screenshot of computer on desk visiting [www.apopka.net](http://www.apopka.net/)
- · Screenshots of the City's website throughout the video.
- · Screenshots of the Water Consumption Portal.
- · Screenshot of computer on desk visiting Apopka Online Payment Portal
- · Slide with Utility Billing Phone Number 407-703-1727.

## Links Used in Video:

- · [http://www.apopka.net/](https://www.youtube.com/redirect?q=http%3A%2F%2Fwww.apopka.net%2F&event=video_description&v=KbkVSWwIuF4&redir_token=QUFFLUhqa3ZHMFBFTWRIM0MxOFE5UG1iZXZ5ZENiaWFWZ3xBQ3Jtc0ttU0taVUdVYkIyeE9VZmtVVGZPVmZSTW1Bc3JTWGR0TWlJOVVxVEwwRWdlWnJNbTZTT0txbVpXVklWcF9xclVzQU5mTUFveko3OUl3dmVlWG5FYksxSkY2NEtHM3dEa2FVMFAwenJVV0ZFLXhiUXo4cw%3D%3D)
- · <http://www.apopka.net/311/Water-Consumption-Portal>
- · <https://my-apo.sensus-analytics.com/login.html#/signin>
- <http://www.apopka.net/pay>

# Transcript:

### 1

00:00:00,000 --> 00:00:04,000 The City of Apopka is proud to offer the Sensus Water

2

00:00:04,000 --> 00:00:08,000 Consumption Portal to its Utility customers anytime anywhere

### 3

00:00:08,000 --> 00:00:12,000 The water consumption portal is a web based application \*Music Playing\*

4

00:00:12,000 --> 00:00:16,000 Customers can access this web portal on laptops tablets and

### 5

00:00:16,000 --> 00:00:20,000 mobile devices. This portal allows customers to monitor 6 00:00:20,000 --> 00:00:24,000 water usage in a near real time. Set up,

### 7

00:00:24,000 --> 00:00:28,000 customized alerts and detect water waste.

#### 8

00:00:28,000 --> 00:00:32,000 Registration for the water consumption portal can be found by accessing

#### 9

00:00:32,000 --> 00:00:36,000 City of Apopka's home page. Before you begin it is

#### 10

00:00:36,000 --> 00:00:40,000 recommended that you have access to a copy of your bill. You will be required

#### 11

00:00:40,000 --> 00:00:44,000 to enter your account number and pin. Both are located on your bill.

### 12

00:00:44,000 --> 00:00:48,000 From our home page, please click How Do I...

#### 13

00:00:48,000 --> 00:00:52,000 and then Water Consumption Portal.

#### 14

00:00:52,000 --> 00:00:56,000 This link will direct

#### 15 00:00:56,000 --> 00:01:00,000 you to an external site to complete your registration.

16 00:01:00,000 --> 00:01:04,000

### 17

00:01:04,000 --> 00:01:08,000 If you have previously registered for this Consumption Portal.

### 18

00:01:08,000 --> 00:01:12,000 Enter your email address and password and then proceed to sign in.

#### 19 00:01:12,000 --> 00:01:16,000 For first time registration please click

20 00:01:16,000 --> 00:01:20,000 Need to setup an account. The next screen screen will require

### 21

00:01:20,000 --> 00:01:24,000 an email address. Please enter a valid email

### 22

00:01:24,000 --> 00:01:28,000 address and select Get Started. An invitation link

### 23

00:01:28,000 --> 00:01:32,000 will be sent. Please note the registration link will

### 24

00:01:32,000 --> 00:01:36,000 expire in twenty four hours. Once you have received your

### 25

00:01:36,000 --> 00:01:40,000 email link. You are ready to log in through the customer

### 26

00:01:40,000 --> 00:01:44,000 portal. When you click on the link in your email it

### 27

00:01:44,000 --> 00:01:48,000 will ask you to enter your account number, pin, and phone number.

### 28

00:01:48,000 --> 00:01:52,000 You will need to create a password. To view the requirements

### 29

00:01:52,000 --> 00:01:56,000 Click Password Rules. Once you have

### 30

00:01:56,000 --> 00:02:00,000 successfully created a login you will be at the home

### 31

00:02:00,000 --> 00:02:04,000 page of the portal.

#### 32 00:02:04,000 --> 00:02:08,000 Using your email address

33 00:02:08,000 --> 00:02:12,000 and password that you just created we are now going 34 00:02:12,000 --> 00:02:16,000 to login into the Customer Portal.

#### 35 00:02:16,000 --> 00:02:20,000

36 00:02:20,000 --> 00:02:24,000

#### 37 00:02:24,000 --> 00:02:28,000 For those customers that have multiple accounts

### 38

00:02:28,000 --> 00:02:32,000 the Dashboard will allow you to toggle between both accounts and view

### 39

00:02:32,000 --> 00:02:36,000 the same information. From the Dashboard, you can

### 40

00:02:36,000 --> 00:02:40,000 can view your Billing Cycle, as well as usage.

### 41

00:02:40,000 --> 00:02:44,000 You will also be able to view any alerts on your account.

### 42

00:02:44,000 --> 00:02:48,000 The next option listed under Dashboard is Usage

### 43

00:02:48,000 --> 00:02:52,000 Details. Here the customer can view water

### 44

00:02:52,000 --> 00:02:56,000 usage by various times and periods.

### 45

00:02:56,000 --> 00:03:00,000 For example, if we click on the twenty four hour box

46 00:03:00,000 --> 00:03:04,000 and tab over and enter the dates

47 00:03:04,000 --> 00:03:08,000 of February the third

48 00:03:08,000 --> 00:03:12,000 and

#### 49

00:03:12,000 --> 00:03:16,000 February the fifth

#### 50

00:03:16,000 --> 00:03:20,000 Click the refresh button, we are able to see the usage

### 51

00:03:20,000 --> 00:03:24,000 In the twenty four hour period. Once refreshed graphs

### 52

00:03:24,000 --> 00:03:28,000 will show depicting usage

### 53

00:03:28,000 --> 00:03:32,000 If you move your mouse over the graph you will notice fourteen

### 54

00:03:32,000 --> 00:03:36,000 hundred and ninety one gallons of water was used.

### 55

00:03:36,000 --> 00:03:40,000 Let's view usage by the hour.

### 56

00:03:40,000 --> 00:03:44,000 Update the dates previously selected to February

# 57 00:03:44,000 --> 00:03:48,000

third and February third.

### 58

00:03:48,000 --> 00:03:52,000 We are going to remember to refresh.

### 59

00:03:52,000 --> 00:03:56,000 Now that the screen has refreshed

#### 60

00:03:56,000 --> 00:04:00,000 the graph shows water use for each hour

#### 61

00:04:00,000 --> 00:04:04,000 and looking at the graph there was usage between 2 AM

#### 62

00:04:04,000 --> 00:04:08,000 and 10 AM. If you move the mouse over the graph you will

### 63

00:04:08,000 --> 00:04:12,000 notice two hundred and thirty gallons was used at

### 64

00:04:12,000 --> 00:04:16,000 3 o'clock. A hundred and ninety

### 65

00:04:16,000 --> 00:04:20,000 gallons was used at 6 and a hundred and

### 66

00:04:20,000 --> 00:04:24,000 fifty gallons was used at 9.

### 67

00:04:24,000 --> 00:04:28,000 The rainfall will show

### 68

00:04:28,000 --> 00:04:32,000 any rain in inches for the time frame selected. Temperature

### 69

00:04:32,000 --> 00:04:36,000 refers to the maximum temperature

### 70

00:04:36,000 --> 00:04:40,000 for the time frame selected.

# 71

00:04:40,000 --> 00:04:44,000 Similar to selecting the twenty four hour time frame there are options

### 72

00:04:44,000 --> 00:04:48,000 to view usage by days and months.

### 73

00:04:48,000 --> 00:04:52,000 Let's click thirty days and lets use two one to two

#### 74 00:04:52,000 --> 00:04:56,000 to two twenty eight

75 00:04:56,000 --> 00:05:00,000 76 00:05:00,000 --> 00:05:04,000 Always remembering to

### 77

00:05:04,000 --> 00:05:08,000 refresh your dates. From this view we can analyze usage

### 78

00:05:08,000 --> 00:05:12,000 as a whole. Reviewing this graph more water

### 79

00:05:12,000 --> 00:05:16,000 was used at the beginning of the month and eventually trailed off.

### 80

00:05:16,000 --> 00:05:20,000 For those

### 81

00:05:20,000 --> 00:05:24,000 customers that would like to print reports to the right of the graph

### 82

00:05:24,000 --> 00:05:28,000 there are three bars. By clicking

### 83

00:05:28,000 --> 00:05:32,000 the icon reports can be downloaded into Excel

### 84

00:05:32,000 --> 00:05:36,000 PDF

# 85

00:05:36,000 --> 00:05:40,000 or CSV.

### 86

00:05:40,000 --> 00:05:44,000 Before we move on to meters

### 87

00:05:44,000 --> 00:05:48,000 if you are unable to view any activity under usage

### 88

00:05:48,000 --> 00:05:52,000 that could be a red flag that your meter may not be reading and or

### 89

00:05:52,000 --> 00:05:56,000 functioning properly. If there is ever any 90 00:05:56,000 --> 00:06:00,000 questions, please contact our billing office and we can assist

### 91

00:06:00,000 --> 00:06:04,000 determining the problem.

### 92

00:06:04,000 --> 00:06:08,000 The next tab is the Meter tab.

#### 93

00:06:08,000 --> 00:06:11,866 Here you able to nickname your meters. This may

#### 94

00:06:11,866 --> 00:06:15,999 particularly important for accounts with multiple meters.

#### 95

00:06:16,000 --> 00:06:20,000 Here only one meter is

#### 96

00:06:20,000 --> 00:06:24,000 listed and we currently have it listed as Potable.

#### 97

00:06:24,000 --> 00:06:28,000 Lets update the name to Irrigation.

#### 98

00:06:28,000 --> 00:06:32,000 Just click in the box, delete the current name

#### 99

00:06:32,000 --> 00:06:36,000 and type. The updated name will automatically

#### 100 00:06:36,000 --> 00:06:40,000

save.

# 101

00:06:40,000 --> 00:06:44,000 Here the name has changed from Potable

#### 102 00:06:44,000 --> 00:06:48,000 to now Irrigation. For customers with multiple meters

103 00:06:48,000 --> 00:06:52,000 if you are unsure of which one is your house versus

104 00:06:52,000 --> 00:06:56,000 irrigation, our billing office can assist you. 105 00:06:56,000 --> 00:07:00,000 There are links from the Meter tab that will direct back to the Dashboard 106 00:07:00,000 --> 00:07:04,000 as well as Usage Details. 107 00:07:04,000 --> 00:07:08,000 \*clicks\* 108 00:07:08,000 --> 00:07:12,000 \*clicks\* 109 00:07:12,000 --> 00:07:16,000 The alerts 110 00:07:16,000 --> 00:07:20,000 and Add Alert can be set up under the Settings 111 00:07:20,000 --> 00:07:24,000 tab that we will review next. 112 00:07:24,000 --> 00:07:24,033 113 00:07:24,033 --> 00:07:28,033 Under Usage Alerts 114 00:07:28,033 --> 00:07:32,033 You can access that by going to Settings and then Usage Alerts 115 00:07:32,033 --> 00:07:36,033 There are customizable options based on 116 00:07:36,033 --> 00:07:40,033 water usage. Billing Cycle Usage 117 00:07:40,033 --> 00:07:44,033 is the total water used in your billing cycle.

118 00:07:44,033 --> 00:07:47,233 If we enter two thousand 119 00:07:47,233 --> 00:07:52,033 two hundred gallons in the 120 00:07:52,033 --> 00:07:56,033 Usage box, click enable and save, you will 121 00:07:56,033 --> 00:08:00,033 receive an alert anytime you consume 2200 gallons of water 122 00:08:00,033 --> 00:08:04,033 in a billing cycle. Here you will see the 123 00:08:04,033 --> 00:08:08,033 2200 gallon has alert has been updated. 124 00:08:08,033 --> 00:08:12,033 For those customers that are heading on 125 00:08:12,033 --> 00:08:16,033 vacation you have the option to monitor water usage while 126 00:08:16,033 --> 00:08:20,033 away. Lets 127 00:08:20,033 --> 00:08:24,033 enter twenty gallons in the box 128 00:08:24,033 --> 00:08:28,033 click Enable and select the dates of your vacation. 129 00:08:28,033 --> 00:08:32,033 \*click\* 130 00:08:32,033 --> 00:08:36,033 \*click\* 131 00:08:36,033 --> 00:08:40,033 Again we want to save

132 00:08:40,033 --> 00:08:44,033 the changes when we go back 133 00:08:44,033 --> 00:08:48,033 to the Meter Tab the Vacation Alert has now been added. 134 00:08:48,033 --> 00:08:52,033 It is important to click on 135 00:08:52,033 --> 00:08:56,033 Alert Recipients, here you can designate 136 00:08:56,033 --> 00:09:00,033 the email address or phone number where alerts 137 00:09:00,033 --> 00:09:04,033 will be sent. Here we will enter the email address 138 00:09:04,033 --> 00:09:08,033 to receive vacation alerts. 139 00:09:08,033 --> 00:09:12,033 \*typing\* 140 00:09:12,033 --> 00:09:16,033 \*typing\* 141 00:09:16,033 --> 00:09:20,033 \*typing\* 142 00:09:20,033 --> 00:09:24,033 You have your option here. And I'm going to select vacation 143 00:09:24,033 --> 00:09:28,033 usage warning. 144 00:09:28,033 --> 00:09:32,033 Make sure you save. Multiple recipients can be added. 145 00:09:32,033 --> 00:09:36,033

This time you can add a phone number.

146 00:09:36,033 --> 00:09:40,033 \*typing\* 147 00:09:40,033 --> 00:09:44,033 And we want the cell 148 00:09:44,033 --> 00:09:48,033 phone text alerts for daily usage warnings. 149 00:09:48,033 --> 00:09:52,033 And we'll save. 150 00:09:52,033 --> 00:09:56,033 Back on the meter tab you now have two 151 00:09:56,033 --> 00:10:00,033 water alerts found here. 152 00:10:00,033 --> 00:10:04,033 The final tab is our settings 153 00:10:04,033 --> 00:10:08,033 tab. Under User Settings 154 00:10:08,033 --> 00:10:12,033 you can change your password, simply enter your old password 155 00:10:12,033 --> 00:10:16,033 and your new password. 156 00:10:16,033 --> 00:10:20,033 For those customers 157 00:10:20,033 --> 00:10:24,033 with multiple accounts you do not need different logins 158 00:10:24,033 --> 00:10:28,033 If you simply click manage accounts 159 00:10:28,033 --> 00:10:32,033

you

160 00:10:32,033 --> 00:10:36,033 can add an additional account. Enter 161 00:10:36,033 --> 00:10:40,033 your account number and pin for each additional account. 162 00:10:40,033 --> 00:10:44,033 The Units tab allows you to change how you want to view your water 163 00:10:44,033 --> 00:10:48,033 usage. The units will always be set to Gallons under Usage, 164 00:10:48,033 --> 00:10:52,033 unless changed. 165 00:10:52,033 --> 00:10:56,033 Another important link is the Pay my Bill. 166 00:10:56,033 --> 00:11:00,033 The link which is located at the top as well as 167 00:11:00,033 --> 00:11:04,033 the bottom of the portal 168 00:11:04,033 --> 00:11:08,033 will take you to the City of Apopka Utility Billing Portal 169 00:11:08,033 --> 00:11:12,033 You can enter your account number and pin and submit payment 170 00:11:12,033 --> 00:11:16,033 for any open bill. For customers needing to 171 00:11:16,033 --> 00:11:20,033 have this in Spanish. You can also select English or Spanish 172 00:11:20,033 --> 00:11:24,033 from the main top bar. 173 00:11:24,033 --> 00:11:28,033 As a precaution, if you are not on a personal computer

174 00:11:28,033 --> 00:11:32,033 or phone, we recommend that you always click Sign Out,

175

00:11:32,033 --> 00:11:36,033 when you are done using the portal. The Sensus

### 176

00:11:36,033 --> 00:11:40,033 Water Consumption Portal converts data to insights for our customers

177 00:11:40,033 --> 00:11:43,266 and an overall better experience.

178 00:11:43,266 --> 00:11:44,032 We hope

179 00:11:44,033 --> 00:11:48,033 that this has been helpful in setting up your Sensus Water Consumption Portal account

180 00:11:48,033 --> 00:11:52,033 and using it. Please remember that if you should have additional questions

181 00:11:52,033 --> 00:11:56,033 regarding the portal, please call Utility Billing at

182 00:11:56,033 --> 00:12:00,033 407-703-1727.

183 00:12:00,033 --> 00:12:01,833 \*Music Ends\*